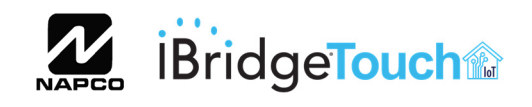

333 Bayview Avenue, Amityville, New York 11701 For Sales and Repairs, (800) 645-9445 For Technical Service, (800) 645-9440 or visit us at **http://tech.napcosecurity.com/ (Note: Technical Service is for security professionals only)** Publicly traded on NASDAQ Symbol: NSSC © NAPCO 2018

# **IBR-TOUCH & IBR-TOUCH-WL iBridge**™ **Touchscreen Tablets**

### **Installation Instructions**

WI2296LF 6/18

#### **GENERAL DESCRIPTION**

Napco's iBridge™ **IBR-TOUCH** and the wireless **IBR-TOUCH-WL** are highresolution LCD touchscreen tablets that provide seamless access to all the features of your Gemini security system. Both touchscreens are simple to use, with intuitive menudriven icons and prompts to help guide you.

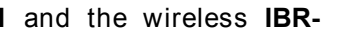

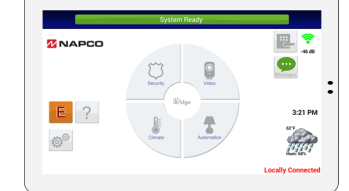

**IBR-TOUCH / IBR-TOUCH-WL Touchscreen Tablets** 

#### **FEATURES**

Each touchscreen model has many convenient features:

- Touch screen control of security system
- The model **IBR-TOUCH** connects to the Gemini security system 4-wire bus
- The model **IBR-TOUCH-WL** is powered by a supplied 12VDC adapter and wirelessly connects to your security system
- Integrated IP video viewing of cameras
- High-speed, powerful quad core processor
- Large high-resolution 1024 x 600 pixel display for clarity
- Intuitive capacitive touchscreen display with icons and menu driven prompts
- 802.11 Wireless Wi-Fi Connectivity
- Entry/Exit countdown displayed
- Add or delete User Codes
- Quickly and easily bypass zones
- The touchscreen is one part of the integrated Napco iBridge™ Remote Control Services that include a virtual keypad, Z-Wave® Home Controls and integrated video.

#### **Compatible with the following control panels:**

- GEM-P816
- GEM-P1632
- GEM-P1664
- GEM-P3200
- GEM-P9600
- GEM-X255

**Important:** A standard wired keypad must be installed and enrolled in the system before adding a IBR-TOUCH or IBR-TOUCH-WL touchscreen. In addition, be aware that this standard wired keypad must be available for arming or disarming should the touchscreen(s) be temporarily disabled during a firmware update. Visit www.napcosecurity.com for ordering information and approved Z-Wave devices.

#### **SPECIFICATIONS**

#### **Electrical Ratings**

**Speaker**: 1 Integral 2W

#### **Electrical Ratings**

**Screen on, idle**: 300mA

**Clicking menu items**: 380mA. **Important:** Ensure system standby current is sufficient; if not, a separate UL-Listed Security and Signaling power-limited 12V power supply for each touchscreen is required (see wiring diagrams).

#### **Features**

**CPU**: Quad core processor, (up to 1.6GHz) **Wi-Fi**: 802.11b/g/n with integral antenna

**LCD Size**: 7 inch digital screen

**Resolution Ratio**: 1024 x 600 x, 16:9 aspect ratio, 16.7 million colors

**Pixels**: 1024 x RGB (3) x 600

**Touch Screen**: Digital and full-screen, capacitive

#### **Housing**

**Dimensions (HxWxD)**: 5-3/8 x 7-7/8 x 7/8 in. (13.7 x 20 x 2.2 cm)

**Weight**: 14.3oz (405g)

#### **Operating Temperature**: 0-49°C (32-120°F)

#### **SELECTING THE MOUNTING LOCATION**

The touchscreen requires power supplied from the control panel keypad bus (wires are intended to be hidden within the mounting surface). **Important:** Ensure system standby current is sufficient; if not, a separate UL-Listed Security and Signaling power-limited 12V power supply for each touchscreen is required (see wiring diagrams). Mount the touchscreen indoors only, and avoid high condensation areas such as bathrooms. Avoid mounting in locations where direct sunlight or bright light shines directly on the screen.

#### **INSTALLATION - HOLLOW WALL**

If installing into a 3-gang box, see instructions below. On the Mounting Template (see page 12) and also shown in the image below, note the location of the four rear case mounting holes. In addition, four slotted holes are provided for mounting to a 2-gang box. Also note the location of the center hole for use with routing the red/black/green/ yellow keypad bus wires (with the "wired" model **IBR-TOUCH**) or the power wire (with the "wireless" model **IBR-TOUCH-WL**). When the touchscreen is mounted, the rear case center hole is intended to align with the center hole on the template.

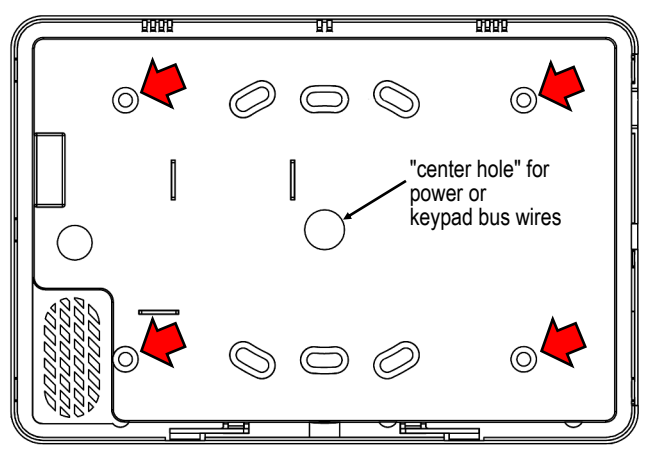

**Touchscreen rear case mounting holes for hollow walls (arrows) and the "center hole" for power / keypad bus wires** 

To secure the touchscreen directly to a hollow dry wall or similar surface, proceed as follows:

- 1. Select a mounting location that is preferably at eye level for easy viewing and that also allows the power / keypad bus wires to be hidden within the mounting surface. At the rear of the touchscreen, make note of the center hole for the power / keypad bus wires (see image above).
- 2. With the final mounting location selected, place the Mounting Template (see page 12) on the mounting surface and mark the four touchscreen mounting holes and the center hole for power / keypad bus wires. Use a level to ensure horizontal mounting.
- 3. Using a 3/16" bit, drill the four touchscreen mounting holes in the mounting surface. Insert wall anchors into the holes and tap anchors into wall with a hammer. Use part MX1327 #6 wall anchor, supplied.
- 4. Drill the center hole for the power / keypad bus wires in the mounting surface. Snake the keypad bus wires from the control panel (or the power wire from the DC power supply) into the *interior* of the mounting surface, then out through the center hole drilled in the mounting surface.
- 5. Detach the rear case from the touchscreen: Insert a flat head screwdriver into the two slots at the bottom of the touchscreen, then push and turn the screwdriver to unhook the two plastic tabs.
- 6. Insert the wires from the wall center hole through the center hole of the rear case. Insert screws through the four rear case mounting holes into the four wall anchors using the supplied #6 sheet metal Phillips pan head 1" screws (part SC655).
- 7. Connect the keypad bus wires to the terminal strip located inside the touchscreen (red to **+12V**, black to **-GND**, yellow to **YEL** and green to **GRN**).
- 8. Push wires into the center hole in the mounting surface. Place the top edge of the touchscreen over the two hooks in the rear case and push the bottom of the touchscreen until it snaps into place.

 **NOTE:** If wiring to a 4-wire bus control panel, the **IBR-ZREMOTE** or **StarLink Connect** radio must be wired to the control panel bus and must have its own unique keypad address. It is factory set as keypad address #1 but can be changed. If you wish to change the keypad

address with a touchscreen, the model IBR-TOUCH-WL touchscreen MUST be used (or an IBR-TOUCH running with the setting "Connect using Wi-Fi Only" enabled, and thus is acting as a model IBR-TOUCH-WL). In addition, the touchscreen must be connected to the same network as the IBR-ZREMOTE or StarLink Connect radio. Any attempt to change the keypad address using an IBR-TOUCH without "Connect using Wi-Fi Only" enabled will result in the changing of the keypad address of the integral RCM module located inside the IBR-TOUCH.

 To change the keypad address, proceed as follows: Power the touchscreen, place the control panel into Configuration Mode and enter 11123 **FUNCTION** (as you normally would for Keypad Configuration Mode) and then press **FUNCTION** until you see "Keypad Address". Change address number and then press **ON/OFF** to save. Place the alarm control panel back in normal mode.

#### **INSTALLATION - 3-GANG BOX**

If installing the touchscreen rear case directly to a hollow dry wall or similar surface, see instructions above. To secure to a 3-gang box, proceed as follows:

- 1. Select a mounting location that is preferably at eye level for easy viewing. At the rear of the touchscreen, make note of the center hole for the power / keypad bus wires (see image on this page).
- 2. With the 3-gang box installed, snake the keypad bus wires from the control panel (or the power wires from the 12VDC adapter) into the 3-gang box.

**IMPORTANT**: In the steps that follow, be careful not to drill into the keypad bus / power wires inside the 3 gang box.

- 3. Place the Mounting Template (see page 12) over the 3 gang box and mark the location of the four mounting holes in the 3-gang box.
- 4. Detach the rear case from the touchscreen: Insert a flat head screwdriver into the two slots at the bottom of the touchscreen, then push and turn the screwdriver to unhook the two plastic tabs.
- 5. Transfer the location of the four 3-gang box mounting holes marked on the template in step 3 to the touchscreen rear case.
- 6. Using a 3/16" bit, drill the four 3-gang box mounting holes in the touchscreen rear case.
- 7. Insert the wires from the 3-gang box through the center hole of the rear case. Insert screws through the four rear case mounting holes (that were drilled in step 6) into the four mounting holes in the 3-gang box. Use the supplied #6 sheet metal Phillips pan head 1" screws (part SC655).
- 8. Connect the keypad bus wires to the terminal strip located inside the touchscreen (red to **+12V**, black to **-GND**, yellow to **YEL** and green to **GRN**).
- 9. Push wires from the center hole of the touchscreen into the 3-gang box. Place the top edge of the touchscreen over the two hooks in the rear case and push the bottom of the touchscreen until it snaps into place.

## **1: WIRING OVERVIEW with the IBR-TOUCH only ("Keypad Only" Mode)**

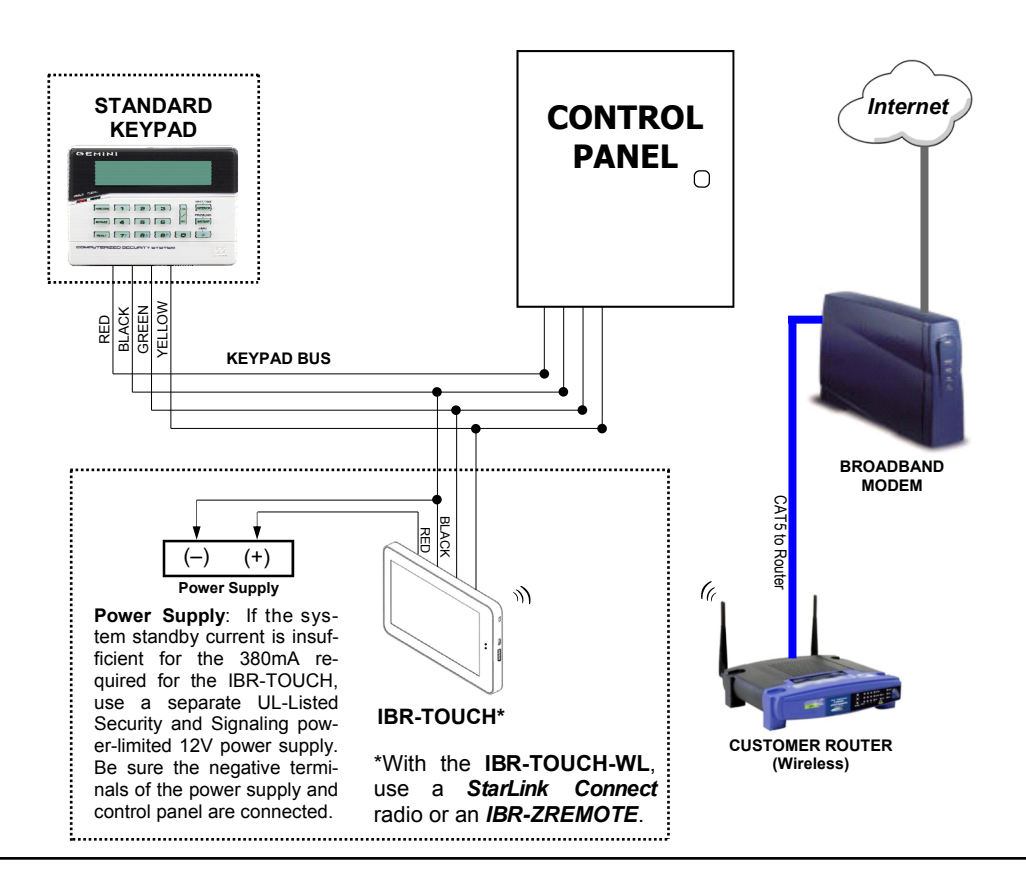

**Note:** "Keypad Only" mode is selected in the Setup Wizard, when the IBR-TOUCH is first started (see the **IBR-TOUCH & IBR-TOUCH-WL Quick Start Guide** (WI2297) for more information.

For remote services with Z-Wave, use an **IBR-ZREMOTE** or a **StarLink Connect** radio. The hardwired **IBR-TOUCH** includes Wi -Fi capability for wireless connection through the customer's "Wi-Fi" network.

# **2: WIRING OVERVIEW with the IBR-ZREMOTE**

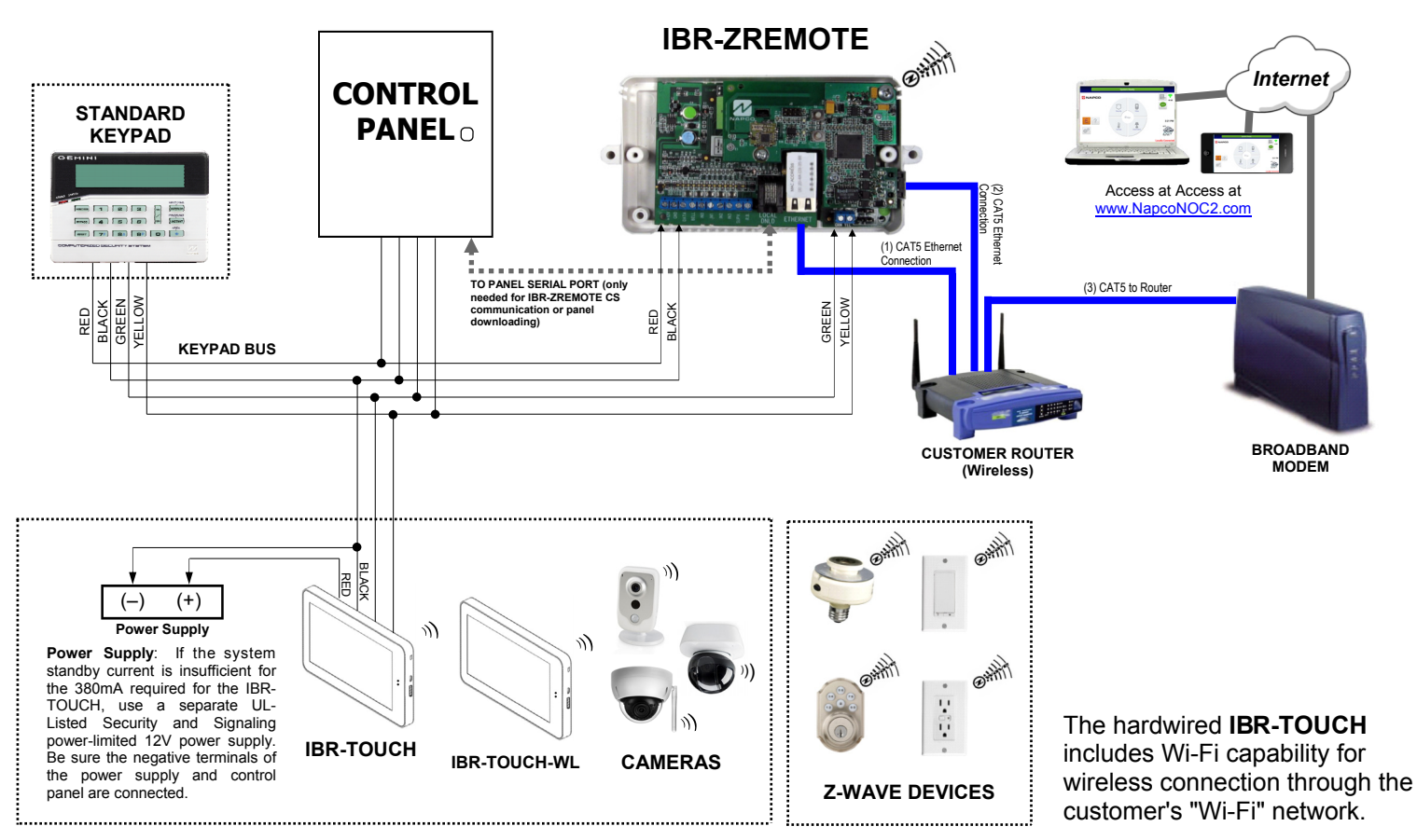

# **3: WIRING OVERVIEW with a StarLink Connect Radio**

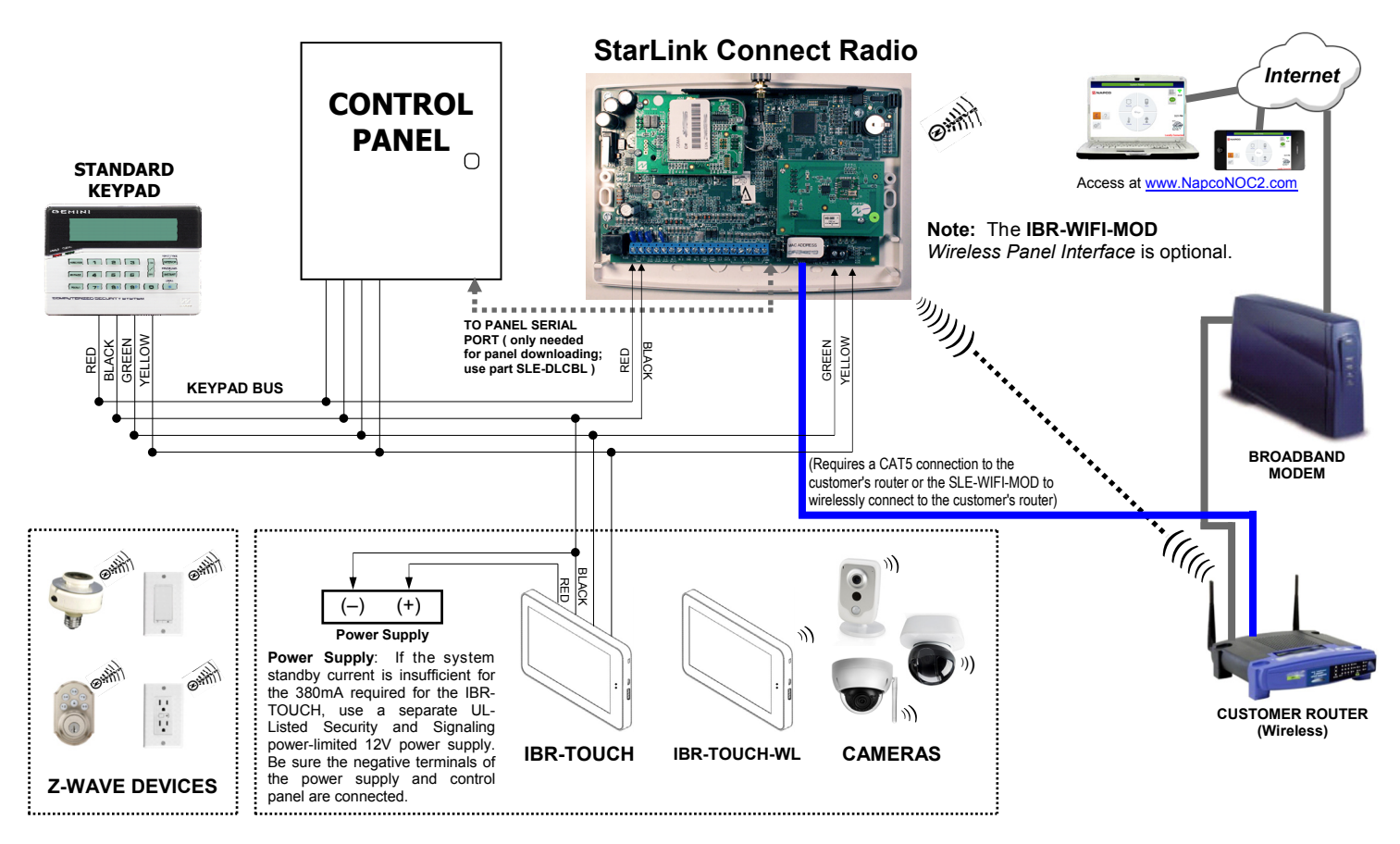

# **4: WIRING OVERVIEW with the ISEE-WAP**

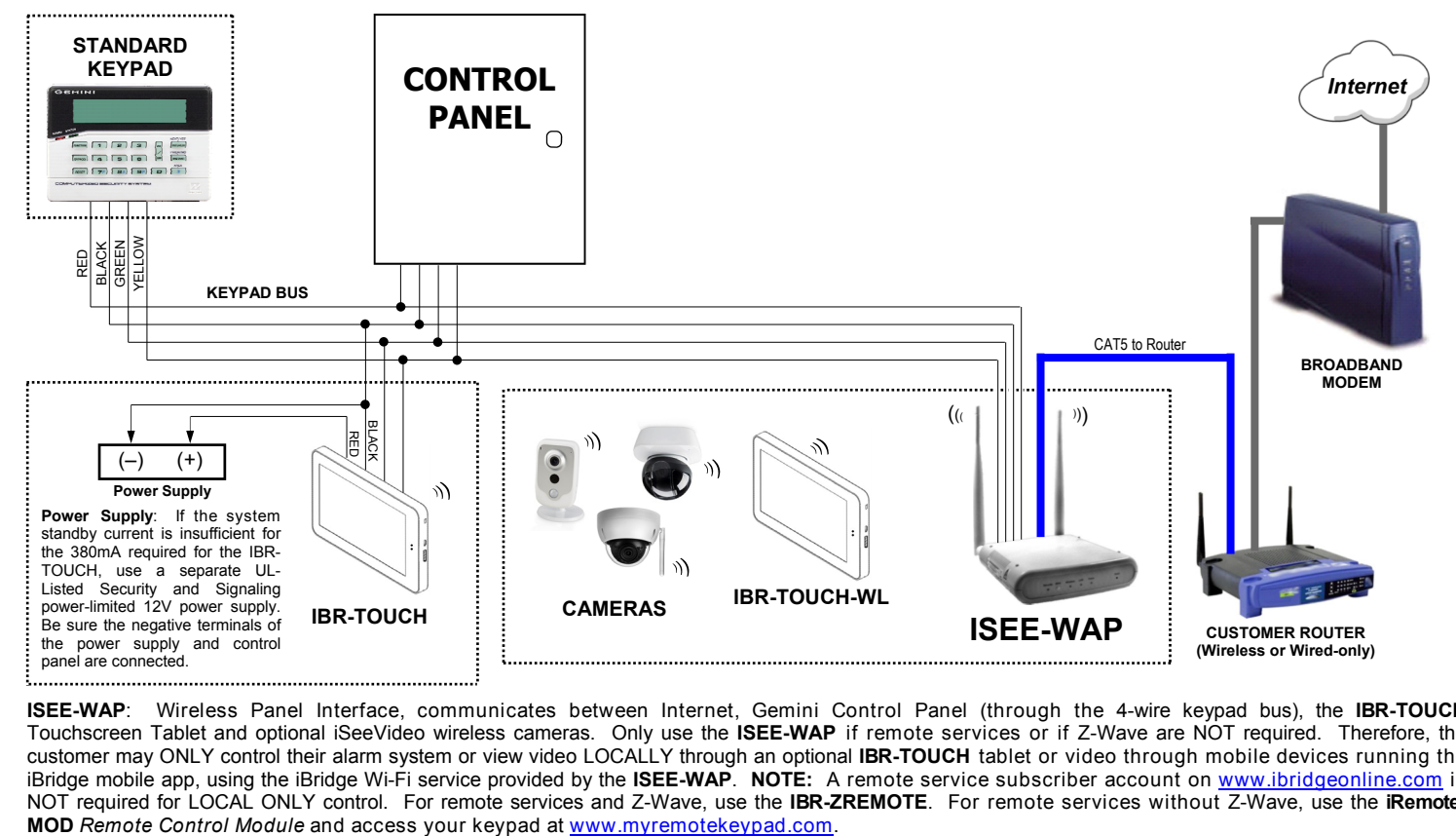

**ISEE-WAP**: Wireless Panel Interface, communicates between Internet, Gemini Control Panel (through the 4-wire keypad bus), the **IBR-TOUCH**  Touchscreen Tablet and optional iSeeVideo wireless cameras. Only use the **ISEE-WAP** if remote services or if Z-Wave are NOT required. Therefore, the customer may ONLY control their alarm system or view video LOCALLY through an optional **IBR-TOUCH** tablet or video through mobile devices running the iBridge mobile app, using the iBridge Wi-Fi service provided by the **ISEE-WAP**. **NOTE:** A remote service subscriber account on www.ibridgeonline.com is NOT required for LOCAL ONLY control. For remote services and Z-Wave, use the **IBR-ZREMOTE**. For remote services without Z-Wave, use the *iRemote-*<br>MOD Remote Control Module and access your keypad at www.myremotekeypad.com.

## **DEALER & USER SETTINGS MENUS**

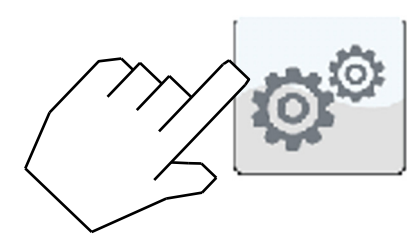

**IBR-TOUCH App "System Settings" Button** 

This "System Settings" button can display either a list of "useronly" selections (adapted for home/business owners), or a list of "dealer-only" selections (customized for installers), depending on the *how* this button is tapped and pressed:

- **Dealer Settings**: To display the list of "dealer-only" selections, *press and hold* this button (password required)
- **User Settings**: To display the list of "user-only" selections, simply tap this button once

When accessing the **Dealer Settings**, (again, by pressing and holding this button), a popup appears requesting a password. This password request signifies that the **Dealer Settings** menu will be displayed. Type the dealer password (default is "**admin**") and tap **OK**. Tap **Yes** to the warning popup that appears, and the **Dealer Settings** menu opens.

For Z-Wave menu selections, see the **Using your iBridge® IBR-TOUCH Series Z-Wave® Home Automation System** (OI394).

## **DEALER SETTINGS**

#### **Setup Wizard**

 Tap to re-start the Setup Wizard to configure how the IBR-TOUCH / IBR-TOUCH-WL will be used, its Wi-Fi connection settings to the customer's Wi-Fi network and iBridge radio, and optionally the NAPCO StarLink account(s). See the **NAPCO iBridge IBR-TOUCH & IBR-TOUCH-WL Quick Start Guide** (WI2297) for step-by-step instructions to help guide you through the Wizard.

#### **Run Diagnostics**

 Tap to run a system diagnostics test for components selected the last time the **Setup Wizard** was run (typically when the touchscreen was first powered). Functional components are marked with a check; items not configured or not enabled are marked with an "x". Selections are blank when the Wizard is run for the first time. If you wish to continue through the **Setup Wizard** (described below), tap **Configure**; otherwise tap **Continue to App** to return to the Home Screen (or **Test Again** to repeat the test). See the **NAPCO iBridge IBR-TOUCH & IBR-TOUCH-WL Quick Start Guide** (WI2297) for step-by-step instructions to help guide you through the Wizard.

#### **Security**

**EZ-ARM:** Check to enable Easy Arming (ability to arm the alarm system quickly by simply tapping **ENTER** or **ON/OFF**, **Night**, **Away** or **Stay**). Each touchscreen may be individually programmed for Easy Arming. Disarming still requires entry of a valid user code.

**Note:** Do not program Easy Arming in UL installations. The alarm control panel must be programmed to support this feature.

- **EASY EXIT:** Check to enable Easy Exit. While armed in the Interior Bypass/Stay Mode, Easy Exit can be initiated by pressing and holding the **Disarm** "pie wedge" button. Easy Exit restarts the Exit delay (the top banner on the touchscreen changes to read "**ARMING STAY**...") allowing a User to exit an armed premises without disarming and rearming the system. **Note:**  Do not program Easy Exit in UL installations. The alarm control panel must be programmed to support this feature.
- **Number of Zone Areas:** Some systems may be divided, or partitioned, into smaller independent subsystems, which are referred to as Areas. Tap to select the number of Areas in the alarm system. **Note:** Each Area may be controlled by its own touchscreen or by a touchscreen of a different Area through Managers Mode (a low-security operating mode that allows arming by Area).
- **Connection Settings:** Displays the network communication and automatic identification settings used between the IBR-TOUCH / IBR-TOUCH-WL and the customer's router (and/or IBR-ZREMOTE / StarLink radio).
	- **Serial Interface:** Indicates "Enabled" if IBR-TOUCH ("hardwire" model) is used.
	- **IP Address:** Displays the private TCP/IP protocol address used for communications between the IBR-TOUCH / IBR-TOUCH-WL and the customer's router (and/or IBR-ZREMOTE / StarLink radio).

**Port No.:** Displays the port number used for network activities as set by the IBR-ZREMOTE or StarLink radio.

- **Autodiscovery Options:** "Enabled" allows for the ongoing automatic recognition of and connection between the IBR-TOUCH / IBR-TOUCH-WL and the IBR-ZREMOTE or StarLink radio. Includes discovery and ports established during the initial handshake process.
- **Time interval to request status:** Displays the duration between autodiscovery process activations.

#### **Connect using Wi-Fi Only**

 When checked, a model IBR-TOUCH "hardwired" touchscreen is converted to a model IBR-TOUCH-WL "wireless" touchscreen; i.e. signals received into the 4-wire bus terminals (inside the IBR-TOUCH) are ignored, with the exception of the two power terminals (thus the touchscreen can be powered by the control panel 4-wire bus or by wiring power directly to the power terminals).

#### **Tablet**

- **Connection:** 
	- **(1) Change/Create CUSTOM IBRIDGE ISEE-WAP Wi-Fi Name and KEY**: Select this feature to modify the factory default network settings of the ISEE-WAP and touchscreen. The **Preferred Network** dialog appears, allowing a new **Wi-Fi Name** (SSID) and a new secret **Key** to be entered. Note that this information can be changed at any time by rerunning this feature. **Note:** The ISEE-WAP and all wireless cameras in the system must be unlocked before using this feature.

#### **Dealer Settings Menu**

- **(2) Configure Wireless Camera:** When wireless cameras are first powered, they (by default) automatically attempt to connect with the first ISEE-WAP that answers using the default **SSID** of "PUBLIC". This feature requests all cameras within range to attempt to connect with an ISEE-WAP using the custom **SSID** and secret **Key** previously created in the menu item named "*(1) Change/Create CUSTOM IBRIDGE ISEE-WAP SSID and KEY*" described above. **Note:** All wireless cameras in the system must be unlocked before using this feature (will read "**Camera is unlocked**" in popup).
- **(3.a) Lock Down IBRIDGE ISEE-WAP:** Tap to protect the ISEE-WAP / touchscreen connection by a "lock down" process, ensuring a fixed connection between the ISEE-WAP / touchscreen device pairs. This selection disables the automatic connection process that attempts to connect the touchscreen with the first ISEE-WAP that answers using the default **SSID** of "PUBLIC".
- **(3.b) Unlock IBRIDGE ISEE-WAP:** To reverse the "Lock Down" process described in the previous menu selection.
- **(4) Restart Wi-Fi:** Tap to perform a "warm boot" restart operation of the Wi-Fi, where the power is not turned off and back on, and with the app running.
- **Minutes to check connection integrity:** Tap to set the number of minutes the touchscreen will automatically attempt a restoration of the wireless connection between the touchscreen and the ISEE-WAP should this connection be interrupted. Selectable durations are: 1, 3, 5, 7, 10, 15 and 20 (minutes).
- **BSSID used to LOCKDOWN IBRIDGE:** Tap to enter a new "broadcast" SSID (named "BSSID" in this menu) to be stored in the touchscreen's memory, to be used by default when the touchscreen is rebooted, powered off/on or emerges from Screen lock.

#### **Factory Default:**

 Tap to remove all user data and restore the IBR-TOUCH / IBR-TOUCH-WL back to its original out-of-box factory condition.

#### **iBridge Updater**

- **Update Server Address:** Displays the IP Address and Port number used by the network server when the menu selection **Check For Updates** (described below) is tapped.
- **Check for Updates:** Tap to automatically check to see if a newer version of the touchscreen firmware is available from the location specified in the "**Source**" menu item (described above). If a newer version is available, follow the on-screen prompts to load the firmware update files, as necessary.

**Current Version:** Displays the current version number of the IBR-TOUCH / IBR-TOUCH-WL firmware. **Update iBridge Application from USB:** Select if the

new firmware update is located on USB memory (such as a thumb drive, portable hard drive, memory stick, etc.), and you wish to use the USB socket located on the side of the IBR-TOUCH / IBR-TOUCH-WL to re-install the firmware. **Note:** The update file must be placed in a folder named "napco" (case sensitive) located in the top root directory.

- **Update Logo:** Insert a USB thumb drive to add your logo image to the Home Screen and "Keypad Skin". The logo must be named "logo.png" (case sensitive) and must be located in a folder named "dealerLogo" (case sensitive) located at the top root directory of the thumb drive. When this logo is added successfully and later the logo is tapped, the touchscreen opens its default browser to the webpage specified in the **Update Infopage** menu selection, detailed below. **Note:** Although the touchscreen searches for the specific file name "logo.png", the image file itself may be a .png, .bmp or .jpeg format. However, the file must be re-named "logo.png".
- **Update Infopage:** Insert a USB thumb drive to add an image that will display website or other corporate information. The file must be named "dealer.png" (case sensitive) and must be located in a folder named "dealerLogo" (case sensitive) located at the top root directory of the thumb drive. When a logo is added to the Home Screen and "Keypad Skin" using the **Update Logo** menu selection (see above) and this logo is later tapped, the "dealer.png" image file will appear enlarged on the touchscreen.
- **Update Android OS via USB:** Select to update the Android operating system. Be sure the update .zip file (WinZip) is located in the top root directory of the USB drive (such as a thumb drive, portable hard drive, memory stick, etc.). Use the USB socket located on the side of the IBR-TOUCH / IBR-TOUCH-WL to install the OS. Once inserted into the USB socket, tap this selection (if already inserted, remove and re-insert). Allow up to 15 seconds for the update process to begin; once started, DO NOT remove the USB drive!.
- **Password Configuration:** Allows you to change the password used to access the **Dealer Settings** menu. In the **Change Settings password** popup that appears, press the empty field with the flashing cursor to open an onscreen keyboard, allowing you to type the new password. Check the optional "**Show password**" checkbox to view the populated characters. Press "**Change Password**" to enter or "**Cancel**" to exit without changing.

#### **Video**

 Allows changes to the video data settings received by the IBR-TOUCH / IBR-TOUCH-WL. **Note:** This **Video**  menu selection appears (and all of the selections below) only if "**ISEE Series Cameras**" is selected in the Setup Wizard (see WI2297 for more information about the Setup Wizard).

#### **Camera List**

**Camera Auto Discovery:** Check to allow the touchscreen to automatically attempt to capture and

#### **Dealer Settings Menu**

display video stream data found within the network to which the touchscreen is connected. This feature is designed to operate within the iSeeVideo system. See http://www.napcosecurity.com/video.html for more information.

#### **Configure Wireless Camera:** Allows the

touchscreen to remotely change the wireless settings of the selected camera. When this feature is selected, be aware that the network path from the touchscreen to the IBR-ZREMOTE / StarLink Connect radio and to the camera may take several seconds to be established. **Note:** When selected, a popup appears, that reads:

"**Please make sure to first connect an Ethernet cable to the router and to then connect power to the camera. Do you wish to proceed with Wireless Camera Configuration?**"

- 1. The camera must be powered and wirelessly connected to the network before proceeding.
- 2. Tap **Yes** to proceed or **No** to exit without saving any changes. If you tap **Yes**, the touchscreen will scan the network and all available cameras will be listed (by IP address) in the Camera List that appears. Tap to select a camera in the list, and a **Configure Wireless Camera** popup appears, allowing you to either Lock or Unlock the selected camera. Locking the camera will ensure a permanent connection between the camera and the touchscreen.
- 3. Select either the **Lock** or **Unlock** radio button, and tap **Configure** to proceed or tap **Cancel** to exit without saving changes.
- **Camera Manual Discovery:** Allows you to browse for and select to use a specific camera attached to the iBridge network using the touchscreen. The following two steps ("**Select**…" and "**Discover**…" shown below are required:
	- 1. **Select camera to discover:** (Step 1): Tap to select the camera you wish to discover and capture its video stream data.
	- 2. **Discover IP Camera:** (Step 2): Tap to initiate the network scanning process to discover the selected camera. Upon discovery, the video will be available for display from the touchscreen Home Screen (**Video** button).

#### **Launcher**

(Reserved for NAPCO use only)

#### **Home**

**Weather Options** - Local weather reports can be displayed on the Home Screen.

 **Refresh Frequency:** Tap to set how often to automatically update the weather report feed. Selections include 5, 10, 15, 20, 30, 40, 50, 70, 80, 90 and 100 minutes. More frequent updates increase data use and slightly decrease battery life between charges.

 **Weather Feed:** Check to display a weather report feed on the Home Screen. Uncheck to remove the weather feed from the Home Screen. **Note:** To customize the weather report feed to a particular Zip Code, see the following menu entries below. **Zip code entry:** Check to associate the weather report feed to the area of the United States specified by the Zip Code entered in the field below. Uncheck to disassociate the weather feed from this Zip Code. **Zip Code:** Tap to set the Zip Code to which the

Weather Feed is associated. **Update Z-Remote Clock** - Synchronizes the IBR-ZREMOTE module or StarLink radio internal clock with the same time as the IBR-TOUCH / IBR-TOUCH-

- WL. **Lock Display on Keypad View** - Enabled (checked) when "Keypad Only" is selected in the Setup Wizard (see below). When enabled, pressing **Security** in the Home Screen immediately displays the virtual security system Gemini keypad, and not the intermediary "pie wedges" that are displayed when "Full Functionality" is selected in the Setup Wizard.
- **Set Keypad as the Only View** When enabled, pressing the **Home** button immediately and continually displays the virtual security system Gemini keypad. **Note:** The User Setting "**Enable KeySwitch Arming**" (detailed above) must first be disabled.

#### **Modify Z-Wave Settings**

 For dealers who wish to disallow customer changes to the home automation Z-Wave system, unchecking (disabling) this setting disables the **User Settings** menu feature named "**Automation Management (z-wave)**". Conversely, check this setting to enable the **User Settings** menu feature named "**Automation Management (z-wave)**", allowing control of the Z-Wave home automation components within the system using the "**User Settings**" menu (where an touchscreen Dealer Settings password is not required).

#### **Automation Management (z-wave)**

 Opens the **Automation Management** screen, allowing the configuration of Z-Wave devices, including the assignment of devices to Groups, the creation of Z-Wave Events, etc. See the **Using your iBridge® IBR-TOUCH Series Z-Wave® Home Automation System** (OI394) for more information.

#### **Emergency Button**

 Check to enable the "**E**" (Emergency) button on the IBR-TOUCH / IBR-TOUCH-WL Home Screen. If unchecked, although the "**E**" (Emergency) button will appear on the Home Screen, it will be disabled and the message, "**Permission Denied. Please Contact Dealer.**" will appear when tapped.

#### **Change Login URL**

Not Used; do not change this selection.

## **USER SETTINGS**

**Setup Wizard** (see **DEALER SETTINGS**) **Note:** In User Settings, a limited wizard is available (with Wi-Fi and iBridge credentials only). Use this feature in Dealer Settings for full functionality.

#### **Run Diagnostics** (see **DEALER SETTINGS**)

#### **Test Wi-Fi connection**

 Tap to analyze the strength of the wireless connection between the IBR-TOUCH / IBR-TOUCH-WL and the customer's router (and/or ISEE-WAP). When installing the IBR-TOUCH / IBR-TOUCH-WL, be sure the large "Wi-Fi Icon" is colored green (OK) to ensure a strong wireless signal. In addition, the signal strength in dBm units (signal level relative to 1 milliwatt) is provided for those more familiar with readings expressed using standard radio communication terminology. The dBm units are expressed in negative numbers; therefore the higher the negative number, the weaker the signal. For example, a reading of -20 is stronger than -30.

#### **Clean Tablet Screen**

 Allows you to safely clean the touchscreen display surface without making changes to the system. Tap to set a length of time during which all inputs to the system through the touchscreen are disabled. Enter a time in seconds, tap **Yes**, and the screen will turn black with dark gray numbers counting up to the number of seconds entered, then will count down to zero and return to normal operation. For example, entering "20" will disable the keypad for a total of 40 seconds.

#### **Change LED Level**

 Provides a sliding bar to control the brightness of the red and green LEDs located on the face of the tablet.

#### **Tablet Settings**

 **Sound:** Controls sound intensity and feedback settings (unavailable with some models).

- **Volumes:** Set the sound for video, Notifications and Alarms.
- **Touch sounds:** Check to enable feedback sound made when certain onscreen items are touched.

 **Display:** Allows changes to the IBR-TOUCH / IBR-TOUCH-WL display screen

- **Brightness:** Tap to open a sliding status bar control. Increase or decrease the screen brightness by sliding your finger left or right across the status bar
- **Sleep:** Specifies how much user idle time (touchscreen is operational but not being used) must elapse before the screen dims. The default

setting is "never". **Note:** When this feature is enabled and the screen dims, the IBR-TOUCH also enters "sleep mode", an inactive state to save power. To re-awaken, simply touch the screen or a nonscreen button. Screen timeout selections include **15 seconds**, **30 seconds**, **1 minute**, **2 minutes**, **10 minutes**, **30 minutes** and **never**.

**Font size:** Controls the size of the lettering that appears in the Dealer and User Settings menus.

#### **Date & Time:**

- **Automatic:** When checked to enable, retrieves date/ time data automatically from network resources. When enabled, the next two selections are ghosted ("grayed out" and not selectable).
- **Set date**: Tap to open a dialog that allows the month, day and year to be manually set in the IBR-TOUCH. **Note:** The "Automatic" menu selection (above) must be unchecked to enable this menu item.
- **Set time**: Tap to open a dialog that allows the current time to be manually set in the IBR-TOUCH. **Note:** The "Automatic" menu selection (above) must be unchecked to enable this menu item.
- **Select time zone**: Tap to select a time zone to be used in the touchpad.
- **Use 24-hour format**: Check to display 24-hour military time, as measured in hours numbered to twenty -four from one midnight to the next. For example, 3:23 pm would be displayed as "15:23".

#### **About Tablet:**

- **Update OS via USB:** Select to update the Android operating system. Be sure the update .zip file (WinZip) is located in the top root directory of the USB drive (such as a thumb drive, portable hard drive, memory stick, etc.). Use the USB socket located on the side of the IBR-TOUCH / IBR-TOUCH-WL to install the OS. Once inserted into the USB socket, tap this selection (if already inserted, remove and re-insert). Allow up to 15 seconds for the update process to begin; once started, DO NOT remove the USB drive!
- **Kernel version:** For NAPCO use only. Details the version of the kernel within the operating system of the IBR-TOUCH / IBR-TOUCH-WL.
- **Build Number:** The file name of the firmware currently running.

#### **Reboot Tablet**

 Tap (and tap **OK** to the warning popup) to re-start the IBR-TOUCH / IBR-TOUCH-WL.

#### **Home** (see **DEALER SETTINGS**)

#### **Automation Management** (see **DEALER SETTINGS**)

#### **Enable KeySwitch Arming**

 When checked (enabled), allows a zone input to be used to arm/disarm the security system. The Area will arm/disarm when the programmed zone is momentarily shorted through **(***continued from previous page***)** 

#### **User Settings Menu**

use of a momentary switch. See the setting **Home** > **Set Keypad as the Only View**, below.

#### **Voice**

 Check to enable (or uncheck to disable) IBR-TOUCH / IBR-TOUCH-WL touchscreen voice prompts.

#### **App Version**

 Displays the current version number of the IBR-TOUCH / IBR-TOUCH-WL firmware.

#### **FCC Statement**

This equipment has been tested and found to comply with the limits for a Class B digital device, pursuant to Part 15 of the FCC Rules. These limits are designed to provide reasonable protection against harmful interference in a residential installation. This equipment generates uses and can radiate radio frequency energy and, if not installed and used in accordance with the instructions, may cause harmful interference to radio communications. However, there is no guarantee that interference will not occur in a particular installation. If this equipment does cause harmful interference to radio or television reception, which can be determined by turning the equipment off and on, the user is encouraged to try to correct the interference by one or more of the following measures:

- -- Reorient or relocate the receiving antenna;
- -- Increase the separation between the equipment and receiver;
- -- Connect the equipment into an outlet on a circuit different from that to which the receiver is connected;
- -- Consult the dealer or an experienced radio/TV technician for help.

Changes or modifications not expressly approved by the party responsible for compliance could void the user's authority to operate the equipment.

The distance between user and products should be no less than 20cm.

**Important:** iBridge is a trademark of Napco Security Technologies, Inc. All other trademarks, service marks, and product or service names described in this manual are for identification purposes only and may be trademarks or registered trademarks of their respective owners. *The absence of a name or logo in this document does not constitute a waiver of any and all intellectual property rights that NAPCO Security Technologies, Inc. has established in any of its product, feature, or service names or logos. For* **NAPCO LIMITED WARRANTY** *information, see WI1980.* 

# **PROGRAMMING WHEN USED WITH THE IBR-ZREMOTE**

#### **CONTROL PANEL FIRMWARE**

**IMPORTANT:** Before upgrading firmware, the control panel program must be uploaded to be re-downloaded when the upgrade is complete.

The alarm control panel must have the correct firmware version installed to use all features of the IBR-ZREMOTE and the new iBridge Messenger service:

- **PCD-Windows Quickloader:** V6.12 or greater (located on the enclosed IBR-ZREMOTE support CD)
- **Control panels GEM-X255, P9600 and P3200** require firmware version **V60A23** or greater (included in IBR-ZREMOTE box)
- **Control panels GEM-1664, P1632 and P816** require firmware version **V31A** or greater (included in IBR-ZREMOTE box)
- New "**NO EPROM**" **GEM-P3200**, **P9600** or **X255** control panels require firmware version **V71K** or greater (CD included in the IBR-ZREMOTE BOX)

 **Note:** The following version control panels may be upgraded for iBridge compatibility:

- GEM-P3200 and P9600 controls running firmware version 20 or greater, released in May of 1999
- All GEM-X255 control panels
- Any new GEM-P3200, GEM-P9600 or GEM-X255 control panel running V70 or greater firmware does **not** require an EPROM upgrade, it is iBridge compatible out of the box.
- GEM-P816 and GEM-P1632 control panels running firmware version 10D or greater, released in November of 2005. The PC board revision number can be identified by the revision number inside the triangular shaped sticker affixed to the PCB (requires 32 pin EPROM socket in the control panel)
- All GEM-P1664 control panels

#### **UPGRADING THE EPROM CHIP**

- **A.** If installing the IBR-ZREMOTE on a previously programmed control panel, launch Quickloader V6.12 (or greater) and upload the control panel program configuration to an account on your PC. In all cases ensure a conventional keypad is connected at keypad address 1 for steps that follow.
- **B.** Remove power from the control panel, disconnect the battery wires and replace the EPROM with the new version.
- **C.** Power the control panel, reconnect the battery wires, enter Direct Address Program Mode and Cold Start the panel:

#### **To cold start the GEM-P186, GEM-P1632 or GEM-P1664 Control Panels:**

- 1. Enter Dealer Program Mode from keypad #1 (the default Dealer Code is 4 5 6 7 8 9).
- 2. Once in Dealer Program Mode, press **Reset**.
- 3. In Direct Address Programming Mode, enter the following address:
- Panel firmware V11 and lower, enter address **1198**; firmware V30 and higher, enter address **2286**
- 4. Press the **ON / OFF** button to save.

5. Press **Reset** twice to exit Dealer Program Mode. Verify the keypad display reads: **E09-00 Cold Start**.

#### **To cold start the GEM-P3200, GEM-P9600 or GEM-X255 Control Panels:**

- 1. Enter Dealer Program Mode from keypad #1 (the Master Security Code is printed on the silver shield inside the control panel housing). Once in Dealer Program Mode, press **Reset**.
- 2. In Direct Address Programming Mode, enter address 4093.
- 3. Press the **ON / OFF** button to save.
- 4. Press **Reset** twice to exit Dealer Program Mode. Verify the keypad display reads: **E09-00 Cold Start**.
- **D.** Download the saved control panel program configuration back into the control panel or create and download new control panel programming.

#### **PROGRAMMING THE IBR-ZREMOTE IN QUICKLOADER V6.12 (or greater)**

 In Quickloader V6.12 (or greater), in **Keypad Assignment**, select the keypad address you will set up in step 5 for the IBR-ZREMOTE, and change the keypad address **Type** to "**RCM**" and add the keypad into the Area (see image at right), select **EZ Arm** (6 columns to the right on the same screen). In the *Keypad Features* tab, check "**Disable Code-Required-for-FM-Level 1**" (GEM-P3200 / P9600 / X255 panels only).

#### **PROGRAMMING THE TOUCHSCREEN "KEYPAD ADDRESS" AND "KEYPAD TYPE"**

Each IBR-TOUCH touchscreen must have its own unique *Keypad Address*; in addition, the *Keypad Type* must be defined. Before proceeding, the **Setup Wizard** must be performed. The **Setup Wizard** begins automatically when the touchscreen is first started, but can also be manually started in both the **Dealer Settings Menu** (see page 5) and the **User Settings Menu** (see page 8).

- For **Setup Wizard** step-by-step instructions for connecting the touchscreen to an existing Wi-Fi Network (networks without an ISEE-WAP), see the **NAPCO iBridge™ IBR-TOUCH & IBR-TOUCH-WL Quick Start Guide** (WI2297) available at http:// tech.napcosecurity.com/.
- To connect the touchscreen to an existing Wi-Fi Network (networks with an ISEE-WAP), see the **iBridge® Suite Quick Start** (WI1980) available at http:// tech.napcosecurity.com/.

The *Keypad Type* is factory set as a GEM-RP1CAe2 "Classic" style keypad and is set to *Keypad Address* #1. These factory settings can be changed if required. To change the *Keypad Type* and *Keypad Address*, the touchscreen must be powered on; the IBR-TOUCH must be wired to the control panel keypad bus, and the IBR-TOUCH-WL must have a local wireless connection to the "local" StarLink Connect radio or the IBR-ZREMOTE Controller that is physically located "locally", i.e. inside the premises and connected to the control panel.

- 1. Put the control panel into Keypad Configuration Mode by moving the configuration jumper to the bottom two pins ("**CONFIG**"), located inside the control panel.
- 2. Using the IBR-TOUCH hardwired tablet, at the Home Screen tap "**SECURITY**" then "**OTHER OPTIONS**" and select "**KEYPAD MODE**". After putting the control panel into Keypad Configuration Mode, it normally takes up to 40 seconds for the keypad on the IBR-TOUCH to read "out of system". The keypad will display "**01 Out of System RCM MODULE**".
- 3. Press **1 1 1 2 3 FUNCTION** to enter Keypad Configuration Mode.
- 4. Tap **FUNCTION** repeatedly until the configuration keypad displays "**Keypad Address**".
- 5. Enter the correct address and tap **ON/OFF** to save. (**Note:** Keypad address will not change until you tap **ON/OFF**).
- 6. Tap **FUNCTION** repeatedly until the keypad displays "**Keypad TYPE RP1CAE2**".
- 7. Tap **INTERIOR** or **INSTANT** to toggle between the keypad model names. Either select "**RP1CAE2**" for the "Classic" keypad type or "**K1CA**" for the "K Style" (Stay/ Away) keypad type. When selected, tap **ON/OFF** or **EN-TER** to save, and then tap **RESET** to exit.
- 8. Return the control panel **CONFIG** jumper back to the top two pins ("**NORM**"). "**System Ready**" should appear on the keypad if all zones are closed.

#### **UPDATING THE TOUCHSCREEN FIRMWARE WITH USB DRIVE**

To update the touchscreen firmware with a USB drive, the "**update.zip**" file must be

located in the top root directory (the top root folder) of the USB drive. The name of the update file must be "**update.zip**" (cAsE sEnSiTiVe).

- 1. At the Home Screen, insert the USB drive into the USB socket located on the side of the unit and wait for the light on the USB drive to turn on.
- 2. Tap the **System Settings** button ("gear" icon, shown at right).

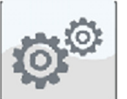

 $\Box$ 

3. Tap **Tablet Settings** > **About tablet** > **Update OS Via USB**. The update process will start within about 15 seconds. When the following popup appears, tap **Install**.

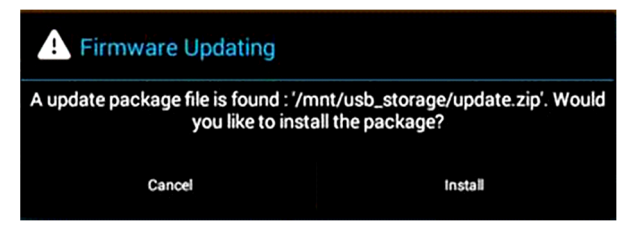

4. After several minutes, a popup will appear indicating the update process is complete (tap **OK**).

 **Note:** An alternative to the above process is to simply power down the unit, insert the USB drive, power up the unit and wait for the popup shown in step 3 (above) to appear.

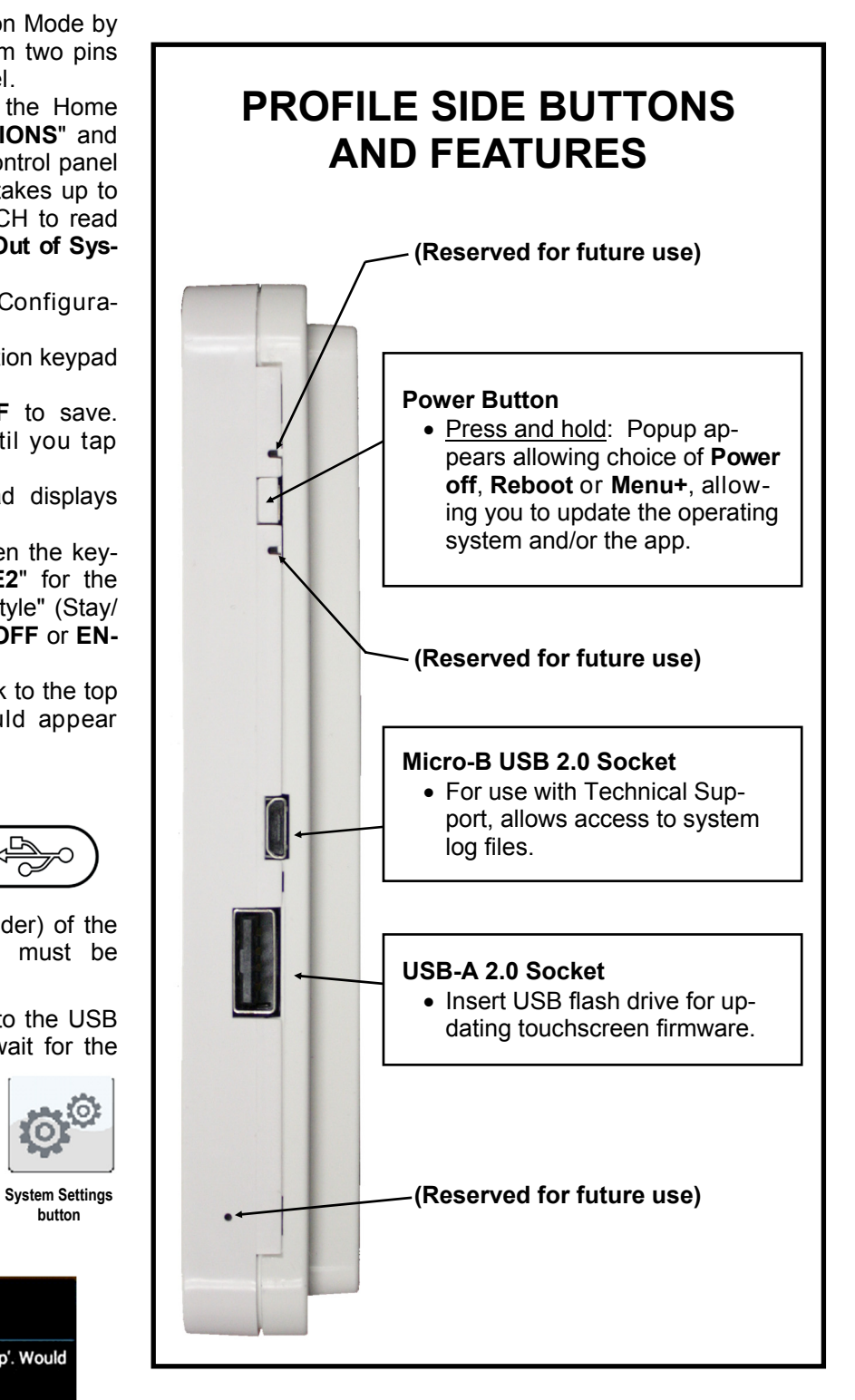

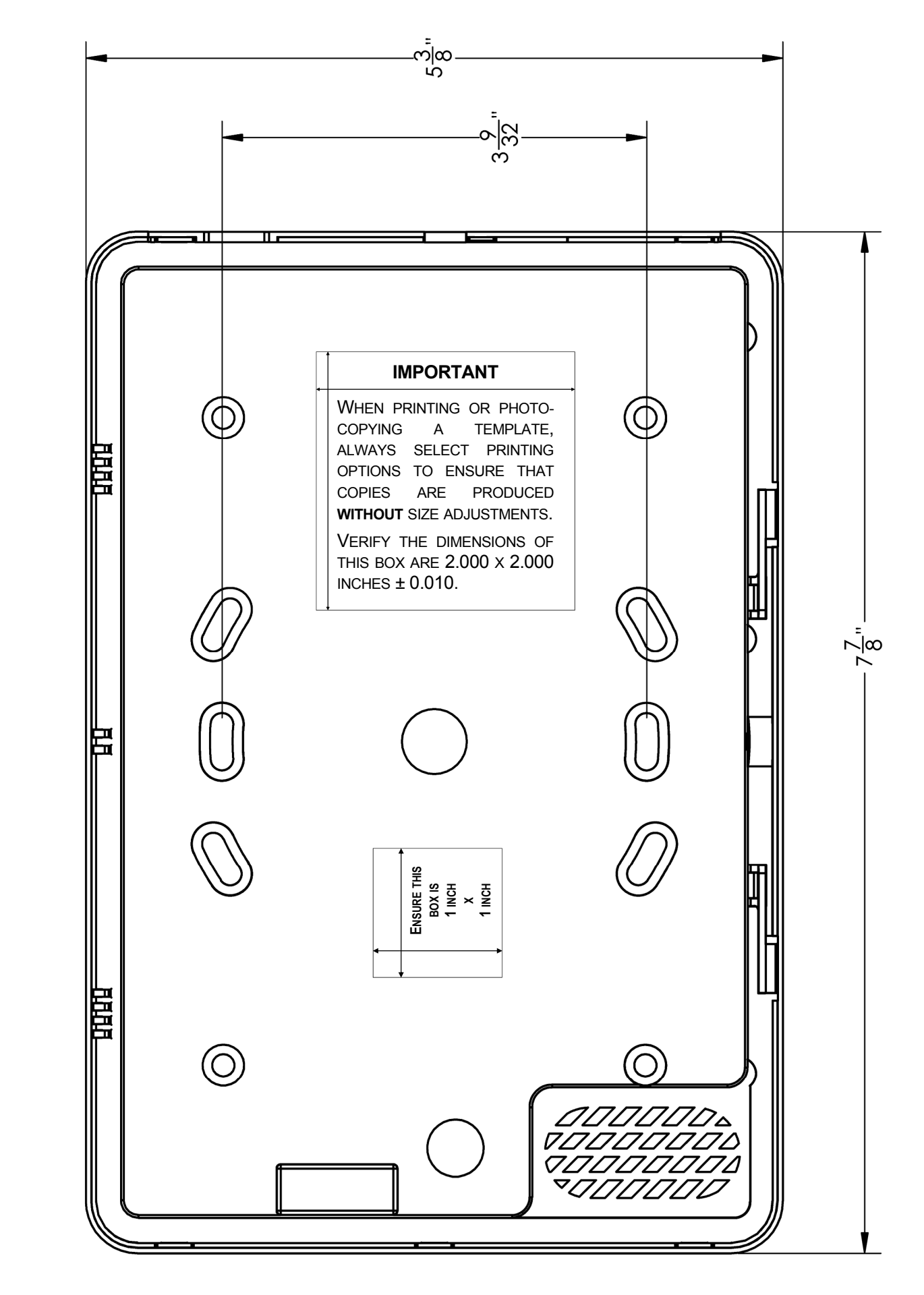

# 12 **MOUNTING TEMPLATE**  MOUNTING TEMPLATE